# eForms Advanced Editing

Knowledge Record

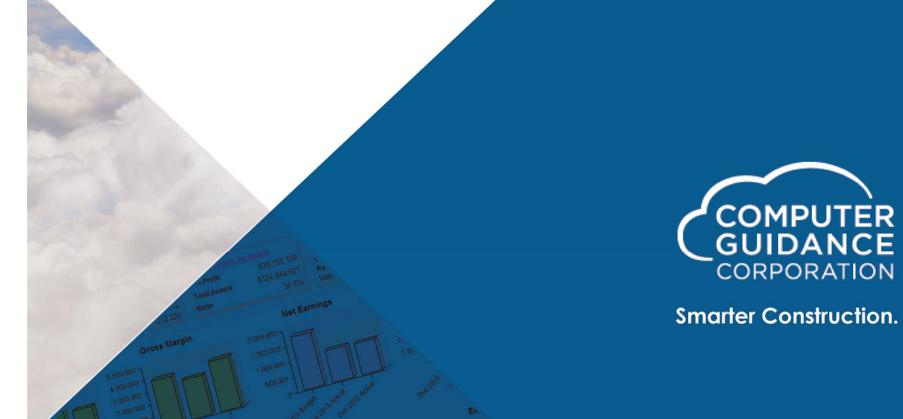

The information contained in the following Computer Guidance Corporation How To presentation is confidential and proprietary to Computer Guidance Corporation and is disclosed under the terms and conditions of the Non-Disclosure Agreement between Computer Guidance Corporation and its customers.

© 2016 Computer Guidance Corporation. Confidential and Proprietary. All Rights Reserved.

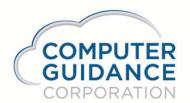

### Contents

| Topic                                                      | PAGE |
|------------------------------------------------------------|------|
| A/P Checks – Deleting Lines From Check Stub                | 4    |
| A/P Checks – MICR Printing On Next Page                    | 5    |
| A/P Checks – Lienor Missing From Check                     | 6    |
| Payroll Checks – Adding Company Name/Address To Check Stub | 7    |
| A/P & Payroll Checks – How To Create A Canadian Cheque     | 9    |
| eForms – Architect Fields Not Populating                   | 11   |
|                                                            |      |

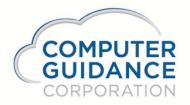

### Deleting the horizontal lines on the AP check stub

Step 1

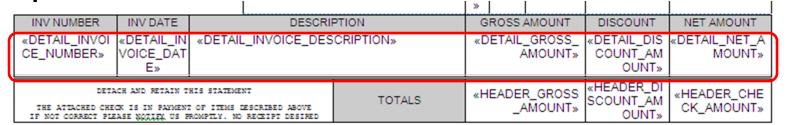

Select "edit" your AP template

**Step 1:** Highlight the row with the Detail merge fields – Select Word icon for "borders" and select "No Border"

**Step 2:** Highlight the row with the column names and select "Bottom Border"

Save the Word view and Update to save changes.

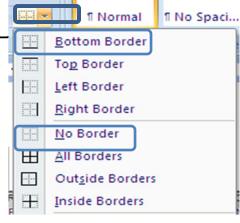

AaBbCcD<sub>1</sub>

AaBbCcD<sub>0</sub>

#### Step 2

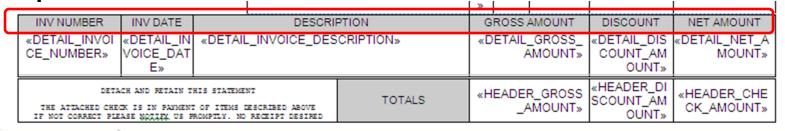

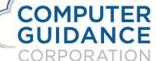

If you "restored" template prior to creating custom templates, this will not be an issue.

Examine the check stub – possibly the Invoice Number or Description merged data has "wrapped" to a second line causing the MICR to move to a second page. Cause: the data entry screen allows more characters than the older default merge field spacing. To correct, simply edit the template enlarging the fields several spaces.

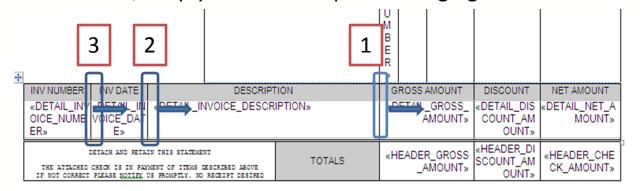

Starting with the vertical line to the right of Description – move the lines to the right several spaces

After the boxes have been resized – save • Word file and update

COMPUTER GUIDANCE

CORPORATION

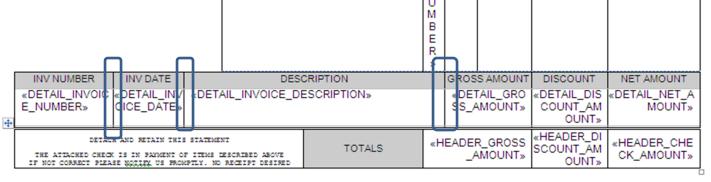

# Adding Lienor To Joint Check

If you have "restored" the template prior to customizing, this will not be an issue. If you have customized an earlier version of the template, you will need to add the optional merge field.

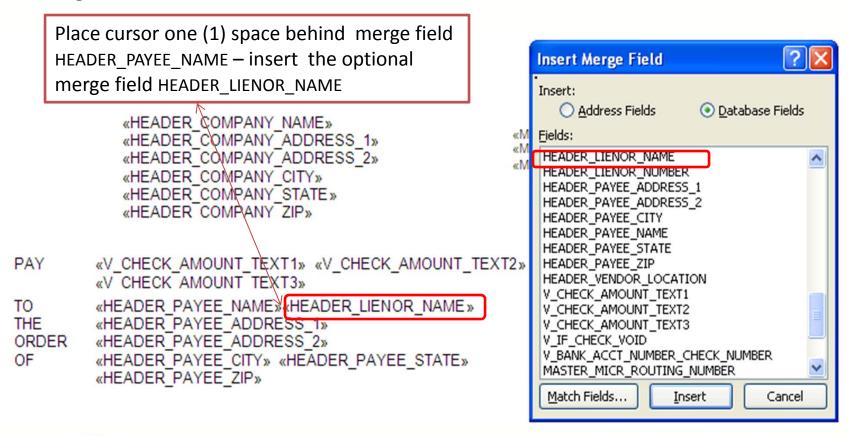

RESULT: If there is no Lienor, space behind payee name will be blank but if there is a Lienor, program adds the word "and" then the Lienor's name.

**Example: Jones Construction and Smith Company** 

### Adding Company Info to Payroll Check Stub

Option 1: Bottom area of stub – add to "description" box

| Y.T.D.                          | GROSS EARNINGS                | FEDERAL WITH. T.         |                    | ,999.00            | STATET     |                | LOCAL TAXE               |             | TAXES DED          |        | 9,999,9                           | 99.00        |
|---------------------------------|-------------------------------|--------------------------|--------------------|--------------------|------------|----------------|--------------------------|-------------|--------------------|--------|-----------------------------------|--------------|
|                                 | 9,999,999.00<br>9,999,999.00  | 9,999,999.<br>9,999,999. | 00 3,333           | ,999.00<br>,999.00 | 2,333,3    |                | •                        |             | 9,999.0<br>9,999.0 |        | NET PA                            | 2            |
| <del>Descript</del><br>Add your | ion 1 Descrip<br>Company Name | tion 2<br>, Address1     | ,Address2          | City,              | State,Zip  | and            | Phone here               |             |                    |        | 9,999,9                           | EIC<br>99.00 |
| Addl Typ                        | e 19                          | 9999.01                  | 9999.19            | 9,99               | 99,999.00  | ADD            | L_DEDUCT_19              | 9           | ,999,99            | 9.00   | 9,999,9                           | 99.00        |
| Addl Typ                        | e 18                          | 9999.01                  | 9999.18            | 9,99               | 99,999.00  | ADD            | L_DEDUCT_18              | 9           | ,999,99            | 9.00   | 9,999,9                           | 99.00        |
|                                 | GROSS EARNINGS                | FEDERAL WITH, TA         | AX F.LC            | A                  | STATE TAXE | S              | LOCAL TAXES              | TOTAL TAXES | DED.               |        |                                   |              |
| Y.T.D.                          | «YTD_GROSS_P<br>AY»           | «YTD_FI                  | I» «YTD_F          | ICA_TA<br>X»       | «YTD_STAT  | E_T «          | YTD_LOCAL_T<br>AX»       |             | EDUC «C            | CHECK_ | STUB_NET<br>_PAY»                 |              |
| CURRENT                         | «GROSS_PAY_A<br>MOUNT»        | «FEDERAL_II              | ₹»                 |                    | «STATE_T   |                | LOCAL_AND_S<br>DI_TAXES» | «TOTAL_T    | AXES<br>*          | NET    | PAY                               |              |
|                                 | IPTION_1»<br>IPTION_2»        |                          | Move               | Descr              | iption_2   | to fir         | st line                  |             |                    | «EARN  | IC_LABEL» IED_INCOM IDIT_AMOU NT» |              |
| ESC_19                          |                               | «ADDL_H<br>OURS_19<br>»  | «ADDL_R<br>ATE_19» | «ADDL              |            | «ADDL_<br>_19» | DEDUCT_DESC              |             | DEDUCT<br>MT_19»   | DUCT   | DL_YTD_DE<br>r_AMT_19»            |              |

It is critical to delete or move the Description\_2 to prior line and add your company info on the second line otherwise the MICR will move.

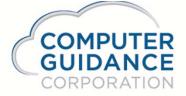

# Adding Company Info to Payroll Check Stub

#### Option 2: Adding to header of the stub

|   | CO.  | DIV. | CREW. | EMPL NO. |           | EMPLOYEE | NAME  | TRADE         | 1        | PERIOD E | ND DATE | DEPT/L | AST JOB | CHECK NO | k.  |
|---|------|------|-------|----------|-----------|----------|-------|---------------|----------|----------|---------|--------|---------|----------|-----|
| 1 | «COM | «DIV | «CRE  | «EMPLOY  | «EMPLOYEE | MASTER   | NAME» | «OCCUPATION_I | <b>«</b> | WEEK     | ENDIN   | «J0B   | NUMB    | «MASTER  | CH  |
| 1 | PANY | ISIO | W_NU  | EE_NUMB  |           |          |       | ESCRIPTION»   |          | G_DA     | ATE»    | E      | R»      | ECK_NUM  | BER |

Highlight the header fields, right click and use the Word option to merge into one cell. Delete the words and replace with your company name, address, and phone number.

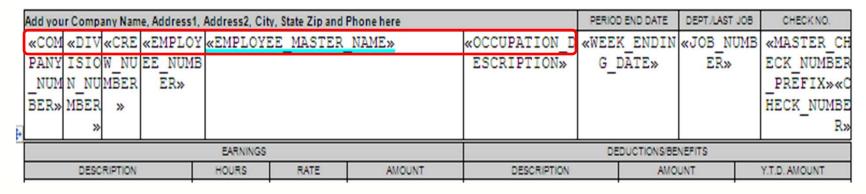

It is critical to select same font size otherwise the MICR will move.

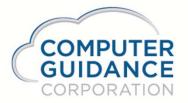

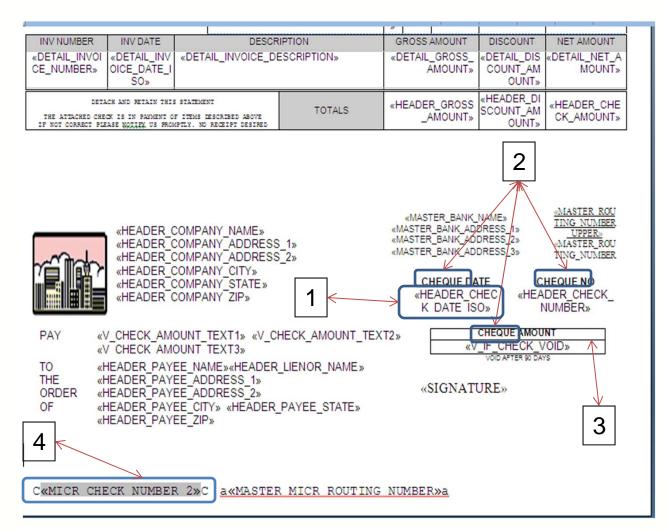

Common editing requirements:

- Replace Date with the ISO format – Year/Month/Day
- 2. Change "Check" to "Cheque"
- 3. Reverse white on black letters to black on white to reduce use of MICR ink
- 4. Replace merge field with alternate that adds the leading zeros to the MICR cheque number.

IMPORTANT: You must submit a sample output to your bank for approval prior to go-live. Requirements may vary for your banking institution.

# Samples of Default Check and ISO Cheque

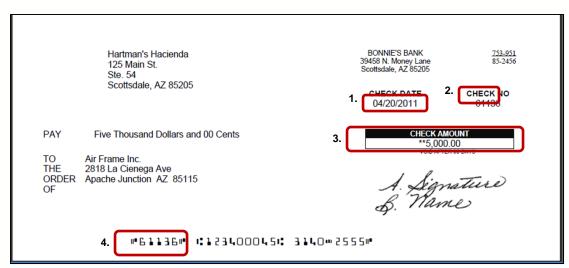

- 1. Date Format = 04/20/2011
- 2. "Check"
- 3. Box is white letters on black background
- 4. No leading zero for check number

- 1. Date Format = 2011-06-23
- 2. "Cheque"
- Box is black letters on white background
- 4. Leading zeros added to MICR cheque number

COMPUTER GUIDANCE

CORPORATION

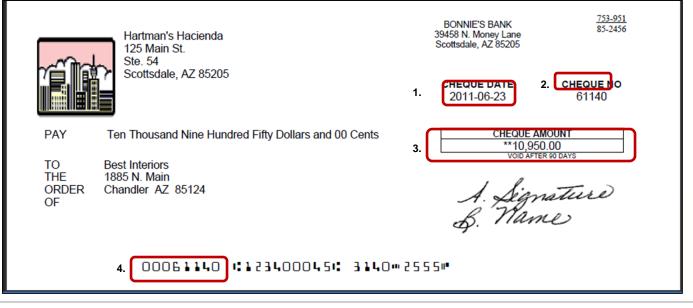

# Populating "Architect" Merge Fields

#### Step 1: The "architect" must be set up in the Job Description Names file -

Menu: Job Costing > Maintenance > Job Description Names

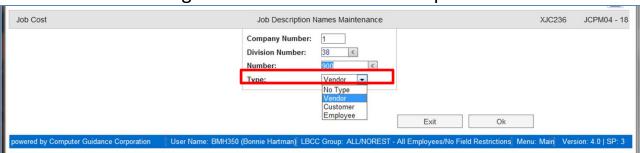

Select Vendor Number and the Type = Vendor

Responsibility
Type =
Architect

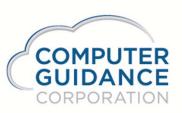

| Job Cost                     |                                                                                                    | Job Description                                                                    | n Names Maintenance                | Mode: Update                  | XJC236         | JCPM04 - 18      |
|------------------------------|----------------------------------------------------------------------------------------------------|------------------------------------------------------------------------------------|------------------------------------|-------------------------------|----------------|------------------|
| Number: 900                  | Туре: '                                                                                                    | Vendor                                                                             |                                    |                               |                |                  |
|                              | Salutation: Name: Title: Company Name: Address 1: Address 2: City: State: Zip/Postal Code: Responsibility Type | Engineer Prict Mngr Estimator  Architect Superinten Safety Eng Free Form  Previous | Sharify at Shariffeen              | MPUTERGUIDANCE.COM  Exit Ok   |                |                  |
| powered by Computer Guidance | Corporation User I                                                                                             | Name: BMH350 (Bonnie Hartman)                                                      | LBCC Group: ALL/NOREST - All Emplo | oyees/No Field Restrictions M | enu: Main Vers | ion: 4.0   SP: 3 |

#### Populating "Architect" Merge Fields

Step 2: The "architect" must be set up in the Job Description General 2 tab.

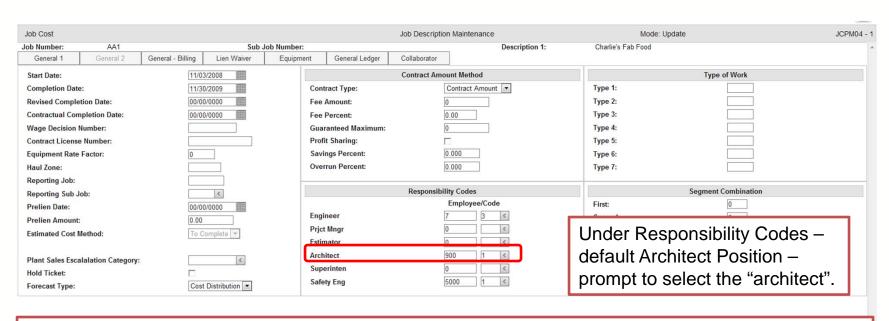

**Menu:** Job Costing > File Maintenance > Job Cost Set Up — Select General 2 tab

**Important:** If you "soft label" the architect field – whatever code you select in the fourth position will populate the "architect" merge fields on the eForms regardless of new label.

• Step 3: For the Project Collaborator eForms, the "vendor" must be in the Project Directory.

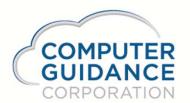

| eCMS G702 Pay                                                                       | Request:                                          | PRELIMINARY       |                                                                                 |                                              |                                                |
|-------------------------------------------------------------------------------------|---------------------------------------------------|-------------------|---------------------------------------------------------------------------------|----------------------------------------------|------------------------------------------------|
| APPLICATION AND CERTIFIC                                                            | CATE FOR PAYMENT                                  | AIA DOCUMENT G702 |                                                                                 |                                              |                                                |
| TO OWNER:  F & D Development Felix Felding 1 DIXON WAY SUN CITY, AZ 80801           | PROJECT: Charlie's Fab Fo Store 3  VIA ARCHITECT: | ood               | APPLICATION NO:<br>PERIOD TO:<br>PROJECT NOS:<br>CONTRACT NO:<br>CONTRACT DATE: | 2012<br>01/31/2011<br>AA1<br>2<br>08/18/2009 | Distribution to:  OWNER  ARCHITECT  CONTRACTOR |
| FROM CONTRACTOR:<br>Hartman's Hacienda Inc.<br>125 Main St.<br>Scottsdale, AZ 85205 | GIB ARCHITEC<br>398 N. HAYDEN<br>SCOTTSDALE,      | ĺ.                |                                                                                 |                                              | 5                                              |

#### **Project Collaborator Owner Change Order:**

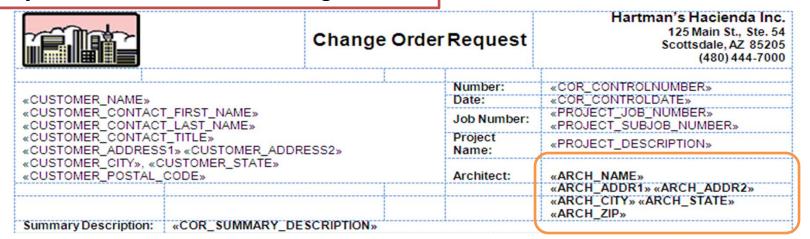

#### Remember to "restore" template to get latest version before customizing

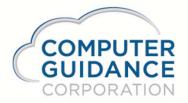

#### Summary

- Deleting lines from check stub
- MICR is printing on second page
- Lienor is missing from check stub
- Adding company name to check stubs
- Details on creating a Canadian cheque
- Architect name/address missing from eForm

For additional assistance, please submit an On Line Incident from your Computer Guidance webpage – Thank You!

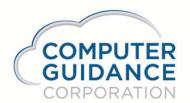